# **FINANCIAL INFORMATION SYSTEM**

**Identifying & Correcting Negative Balances**

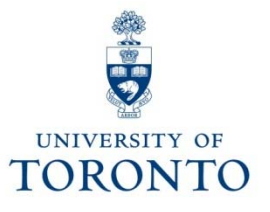

# **Course Agenda**

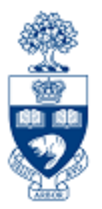

- •What is a "Negative Balance"?
- How do Negative Balances occur?
	- o Sources of Negative Balances
- • Identifying Negative Balances
	- o Funds Center / Fund Balance Listing Report
- • Determine Source of Negative Balance
	- o Funding: Funds Center or Fund Report
- Correcting Negative Balance

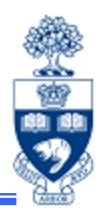

### "**Negative Balance**" means:

1. spent more than budget in the current fiscal year

### *or*

2. spent more in a previous fiscal year and the negative amount was "carried forward"

### **Example:**

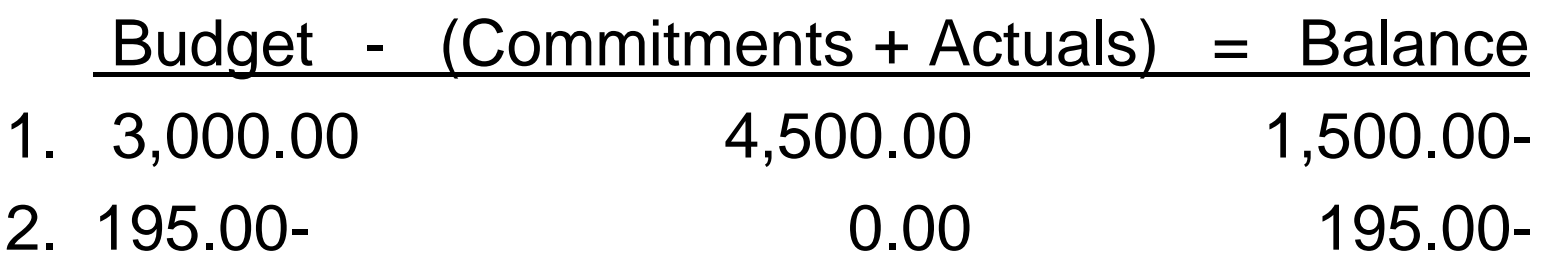

# **How do Negative Balances occur?**

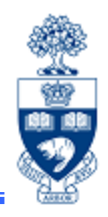

### **Common belief:**

There is funds availability checking at U of T, it's impossible to have a negative balance.

In most cases (e.g., manually entered transactions) this is true, but there are some exceptions.

The most notable exception and source of over 95% of negative balances is:

# **\*\* Payroll Transactio ns \*\***

# **Sources of Negative Balances**

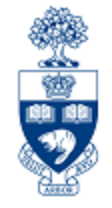

**1. Payroll transactions are part of a "batch" process and are posted regardless of available funds.**

For Funds Centers and FC/Fund:

- • If budget exceeded
	- opayroll actuals will still be posted
	- othe account is placed in a deficit position

For Research FC/Fund:

- • If Fund End Date is in the past or has a "NoPo" status -
	- $\Omega$ the Fund will be removed
	- o the payroll actuals will be posted directly to the HRIS default Funds Center (i.e., PI or Operating FC)
	- othe FC *may* be placed in a deficit position

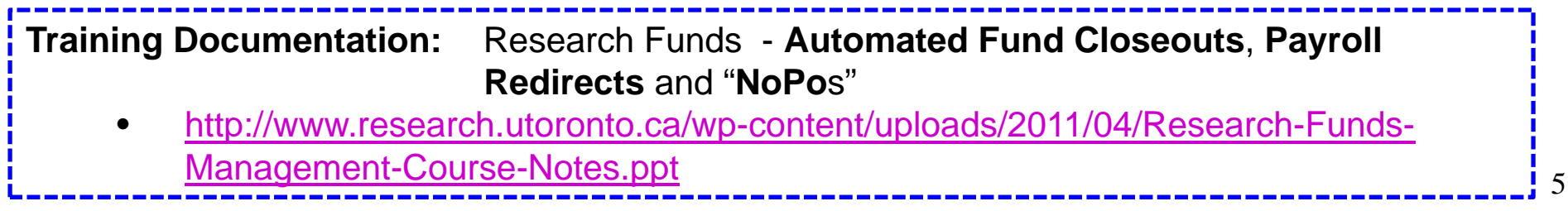

# **Sources of Negative Balances**

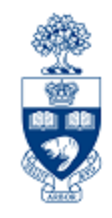

**2. Negative Carryforward:** When a shortfall in revenue **actuals** vs. revenue **budget** results in a negative budget entry.

For example, a department budgeted for more revenue than was actually collected, resulting in a deficit.

- **3. Incorrect combination of Funds Center/Fund** when Fund has a budget tolerance.
- **4. Budget Tolerance exists (FC or FC/Fund):**
	- • **ensure not a data entry error**: If not a data entry error – correction is NOT required
	- $\bullet$  However, if budget is not expected in upcoming FY:
		- $\circ$  best practice do a budget transfer to cover the negative balance *or* process a journal entry to move the expense to a different funding source

# **Identifying Negative Balances**

#### **Menu Path:**

Accounting >> Funds Management >> Information System >> Funds Management Section (UofT Reports) >> Financial Summary Reports >> Funds Center/Fund Balance Listing report

**Transaction Code:** ZFTR017F

#### **Funds Center/Fund Balance Listing Report**

Report is run in FIS to find your current budget, commitments, funds available as well as accounts that are in deficit.

Characteristics:

- • Report displays all Funds Centers and Funds that have a **negative balance** status
- $\bullet$  Selection criteria enables you to narrow report output to FC's and Funds that have a negative balance by selecting the "**Negative balances only**" checkbox

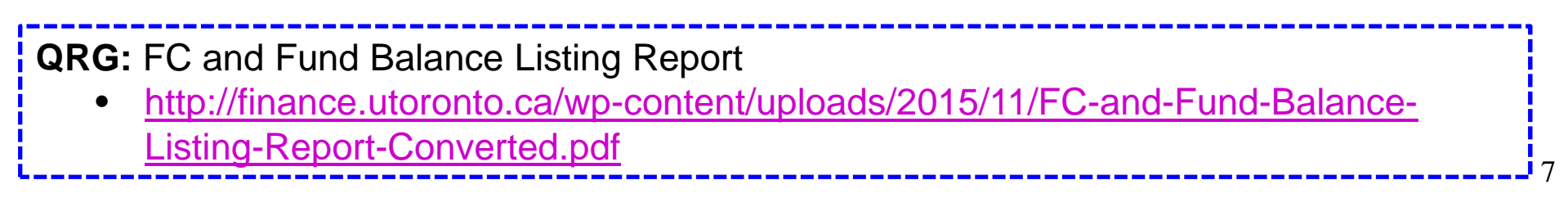

### **Funds Center/Funds Balance Listing Report – Selection Screen**

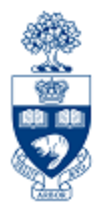

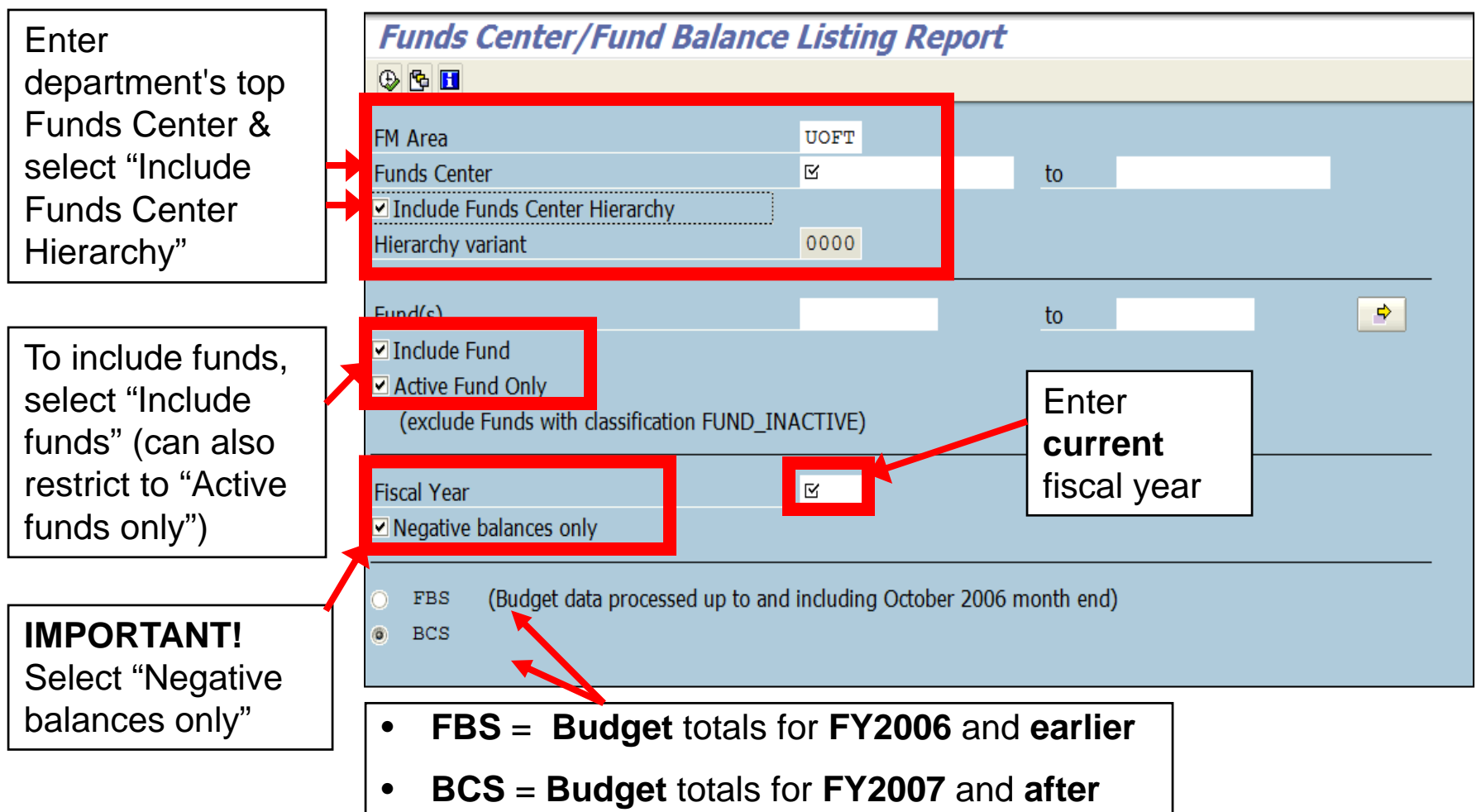

**QRG:** FBS-BCS Radio Buttons •http://finance.utoronto.ca/wp-content/uploads/2015/10/fbsbcsradio1.pdf

### **Funds Center/Funds Balance Listing Report - Report Output**

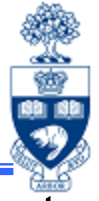

The report lists all FCs and FC/Fund combinations with negative balances at the **commitment item level** with the corresponding Tolerance limit.

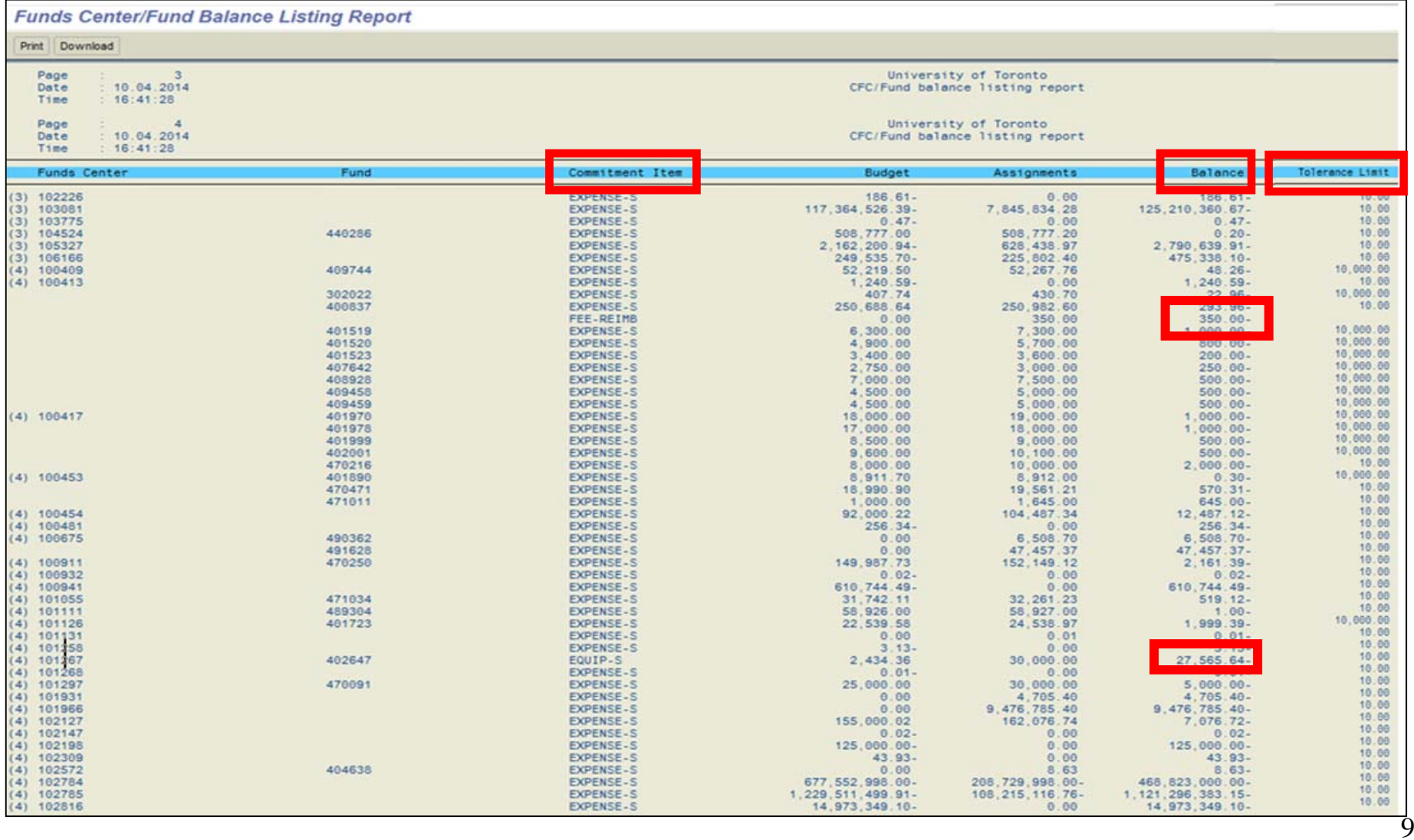

## **Determine Source of Negative Balances**

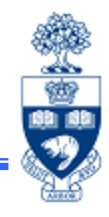

### **Begin investigating by running report "Funding: Funds Center or Fund"**

#### **Menu Path:**

Accounting >> Funds Management >> Information System >> Funds Management Reports (UofT) >> Financial Summary Reports >> Funding: Funds Center or Fund report

#### **Transaction Code:** ZFM1

**NOTE:** If the source of the Negative Balance cannot be identified, contact your FAST Team representative for assistance.

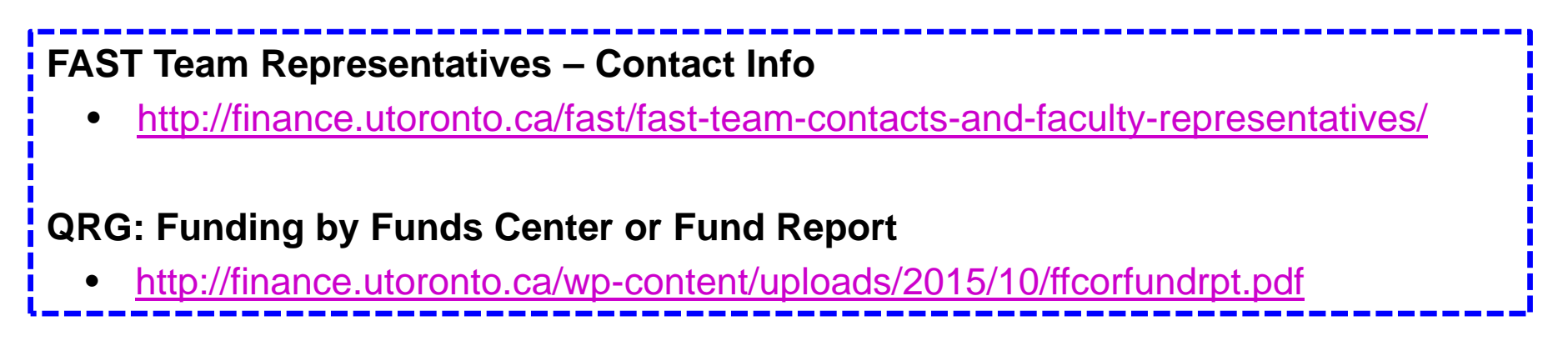

### **Funding: Funds Center or Fund Report**

**Menu Path:** Accounting >> Funds Management >> Information System >> Funds Management Section (UofT Reports) >> Financial Summary Reports >> Funding: Funds Center or Fund

#### **Transaction Code:** ZFM1**Funding: Funds Center or Fund** Enter **Fund** (if applicable)  $\bigoplus$   $\bigoplus$   $\bigoplus$ Enter **FC** (required) **UOFT FM** area Provides overall picture (ONLY applicable for **Funds Center** Fund **FUNDS**) Defaults to "0" **Budget Version** 0 Displays sum of total (current budget) **Fiscal year** revenues & **Total Fund** (Recommondation: Select 'Total Fund' when reporting on a Fund) expenditures Include net totals (For **FCs only** & (Budget data processed up to and including October 2006 month end) **FBS Conference BCS Accounts)** Use if run for **PI Funds Center**Enter **Fiscal Year** Old Report Format Defaults to **BCS**(Defaults to current **FY** if left blank) **QRG:** Funding by Fund Center or Fund Report http://finance.utoronto.ca/wp-content/uploads/2015/10/ffcorfundrpt.pdf **QRG**: FBS – BCS Radio Buttons http://finance.utoronto.ca/wp-content/uploads/2015/10/fbsbcsradio1.pdf **GTFM Policy:** Conference Accounts http://finance.utoronto.ca/policies/gtfm/financial-management/fis-accounts-establishing-changing-and-deactivating/conferenceaccounts/ $\frac{1}{11}$

### **Funding: Funds Center or Fund – Output (PI FC or FC/Fund)**

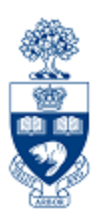

#### **SCENARIO 1:**

Current fiscal year budget =  $0.00$ , Actuals =  $62.92$ , Negative Balance =  $62.92$ -

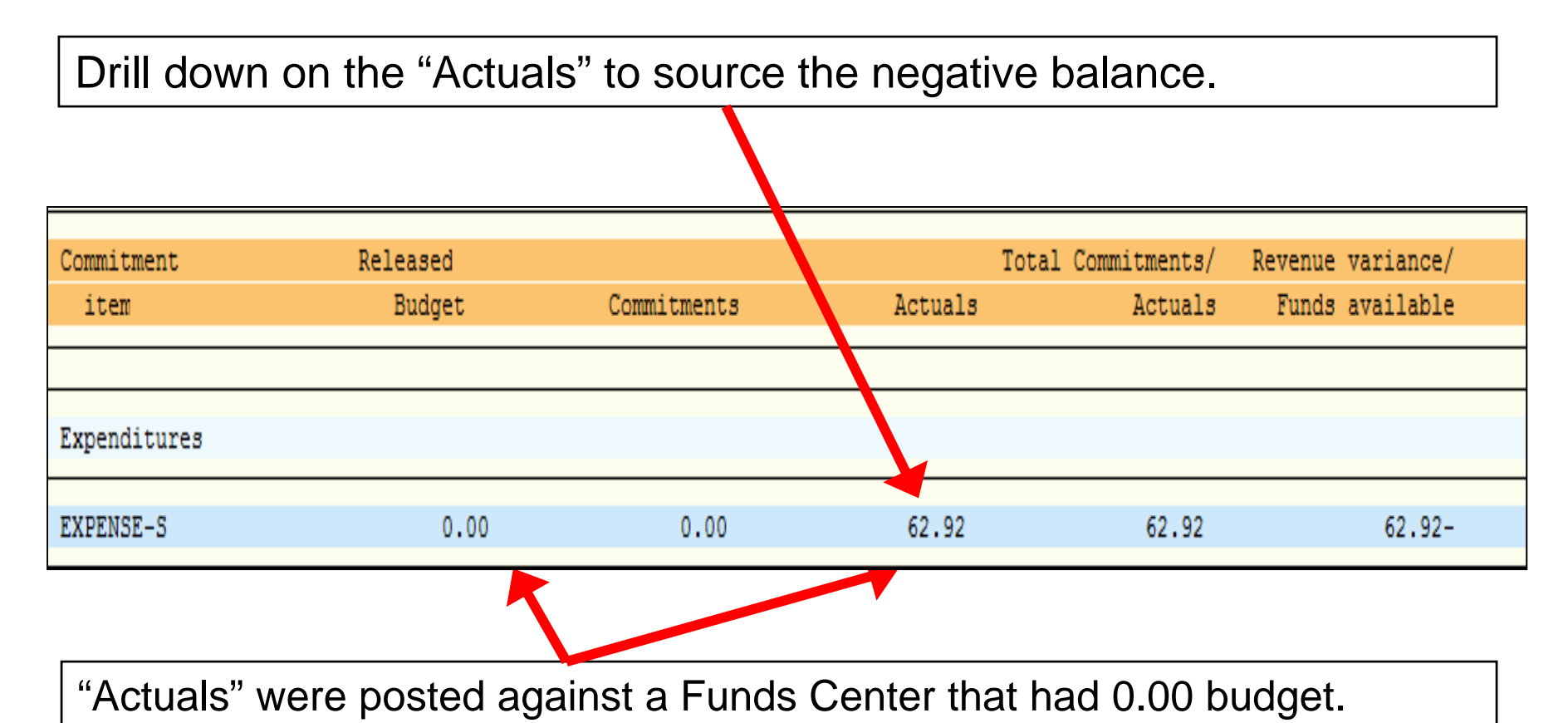

**This would appear to be payroll related.** 

## **Funding: Funds Center or Fund – Drilldown**

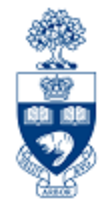

From Commitment Items and G/L accts, charges were posted through payroll. (G/L accounts that start with 801XXX are payroll related.)

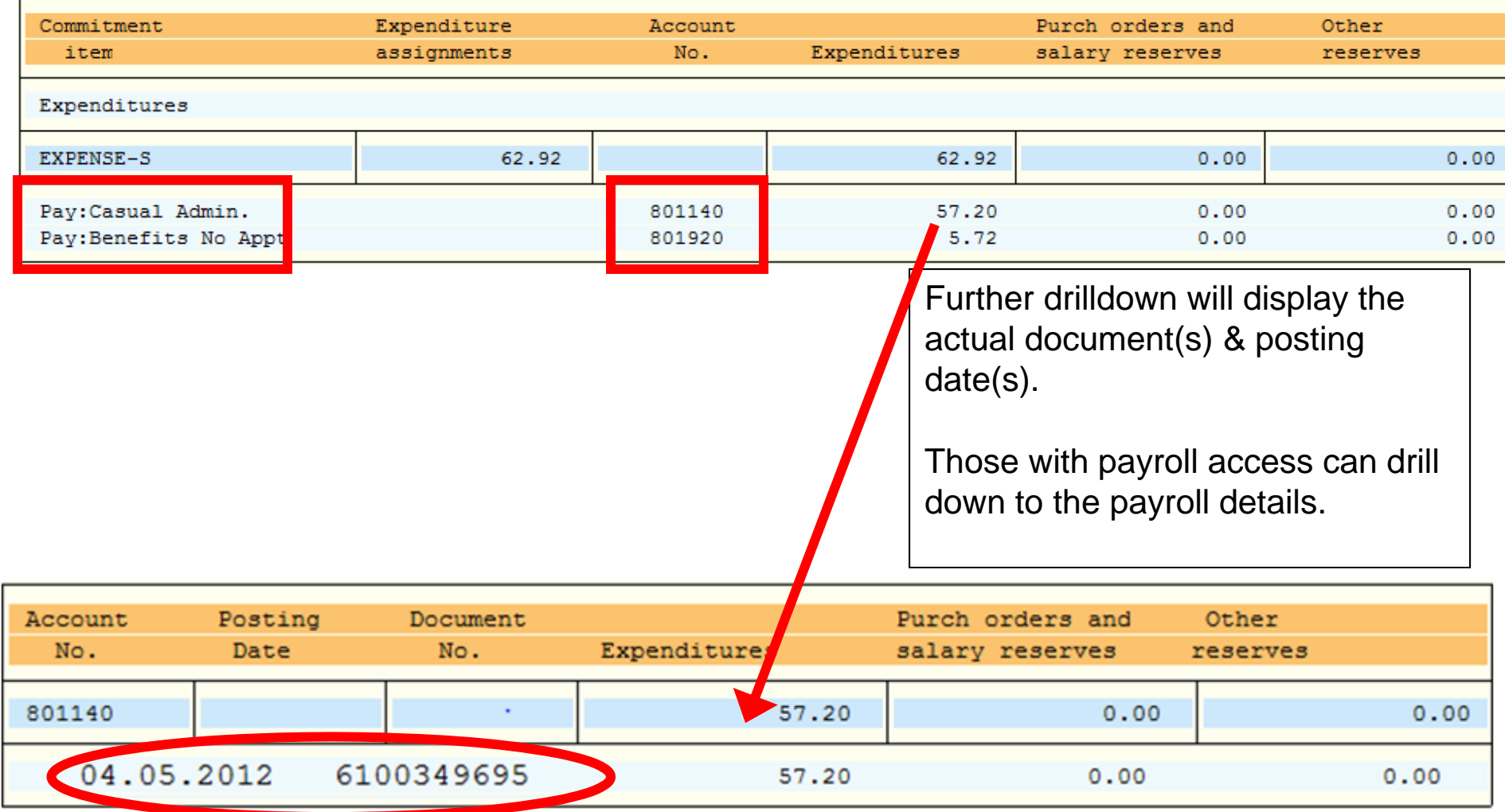

### **Funding: Funds Center or Fund – Drilldown**

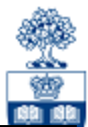

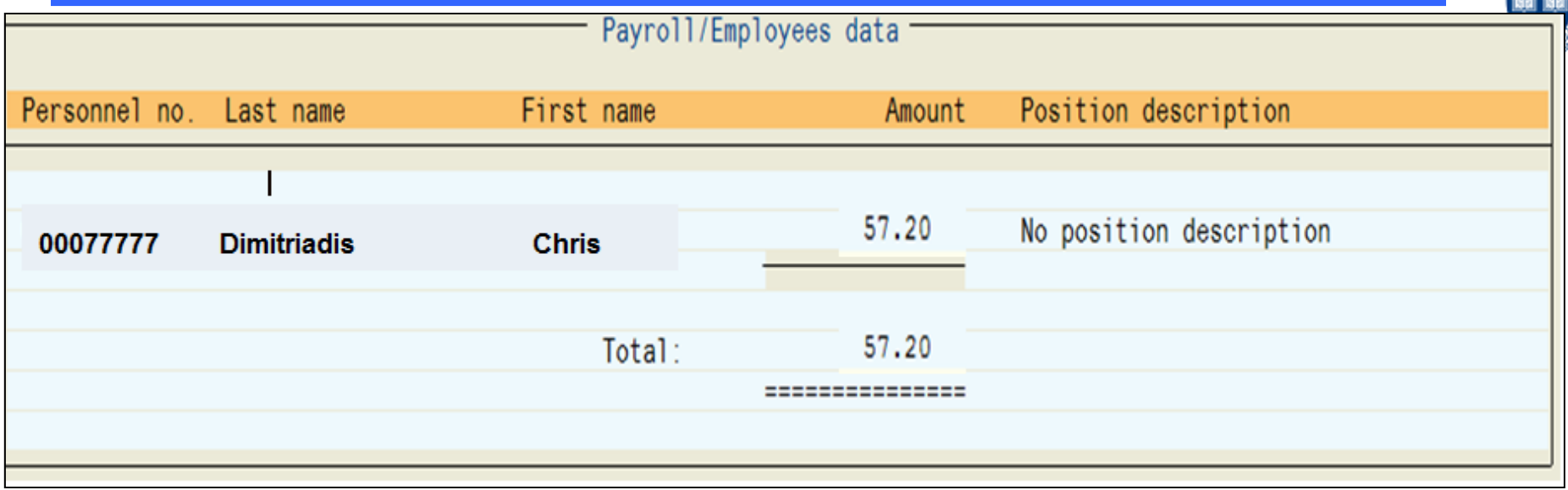

**Those with payroll access can drilldown to determine where the expense should have been posted:**

- •to check the HR data to see who entered it
- contact that person and verify the funding source

#### **If the correct funding source** *can* **be entered in HRIS:**

• the system will retroactively post the corrections to the next month's statement of accounts

**If the correct funding source** *cannot* **be entered in HRIS**, (i.e. posted salary was for a prior calendar year):

• transfer the expense to the correct accounts via a journal entry

## **Funding: Funds Center or Fund – Scenario 2**

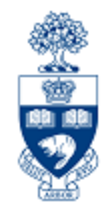

#### **SCENARIO 2:**

Current fiscal year budget =  $640.64$ -, Actuals = 0.00, Negative Balance =  $640.64$ -

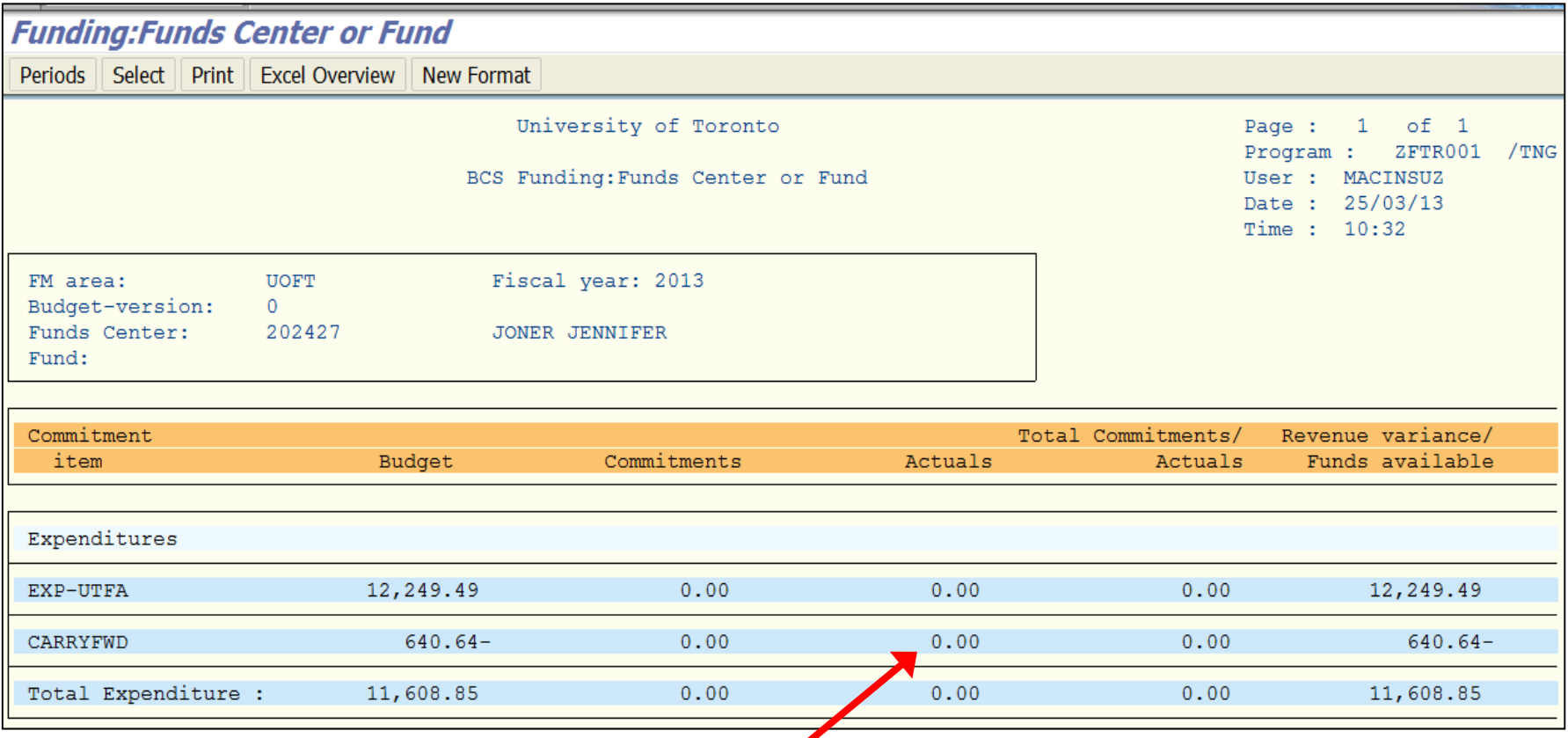

Since "Actuals" were NOT posted in the current fiscal year, look at prior years to see when the **negative balance originated**.

Run the **Funding: Funds Centers or Fund** report for each fiscal year, in descending order from the current year to pinpoint the negative balance.

## **Funding: Funds Center or Fund – Scenario 2**

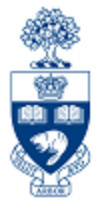

In FY 2010, Actuals are part of the Negative Balance that has carried forward to the current fiscal year.

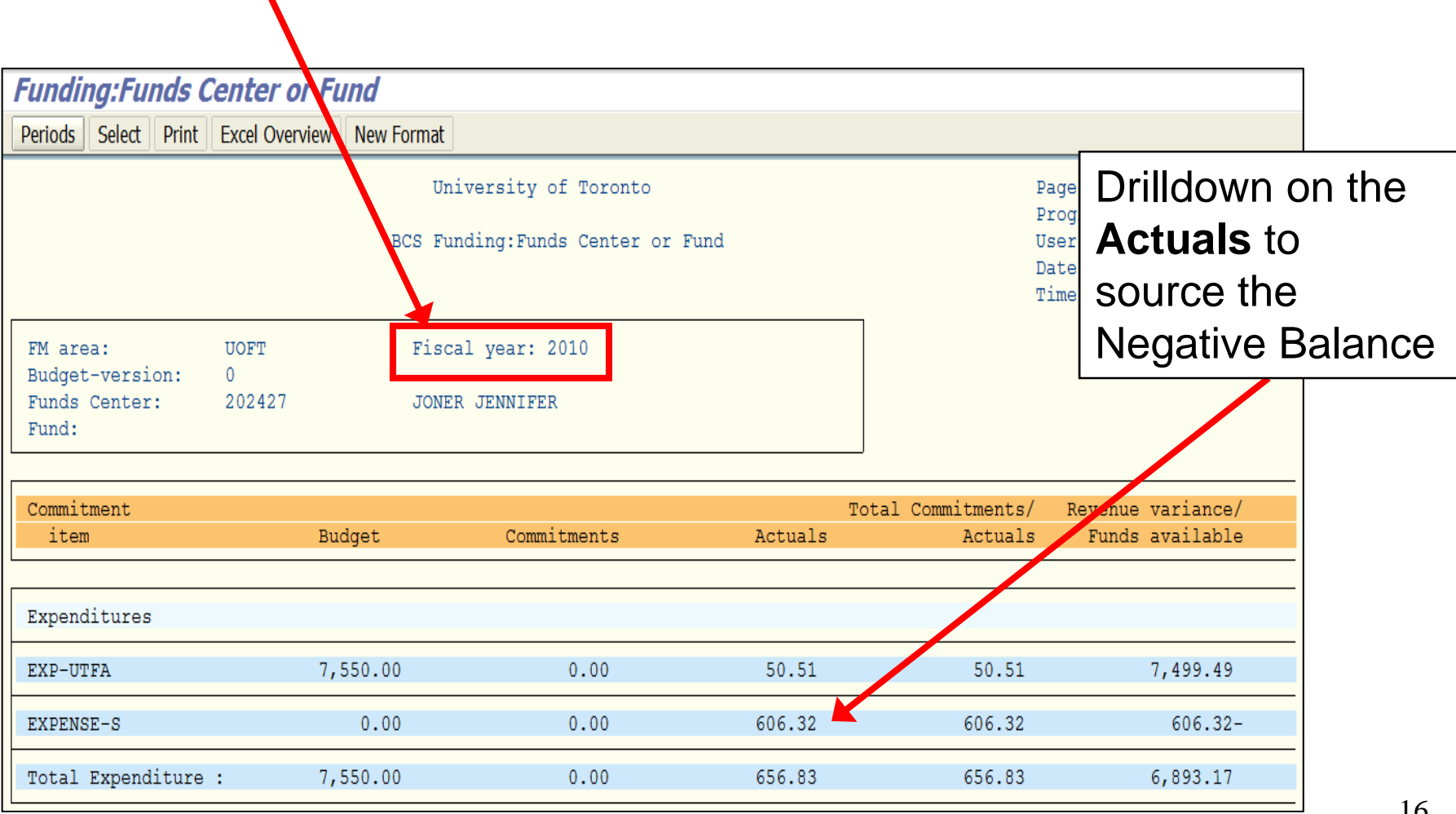

## **Funding: Funds Center or Fund – Drilldown**

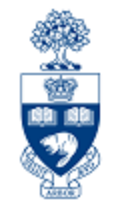

From Commitment Items and G/L accts, charges were posted through payroll (G/L accounts that start with 801xxx are payroll related)

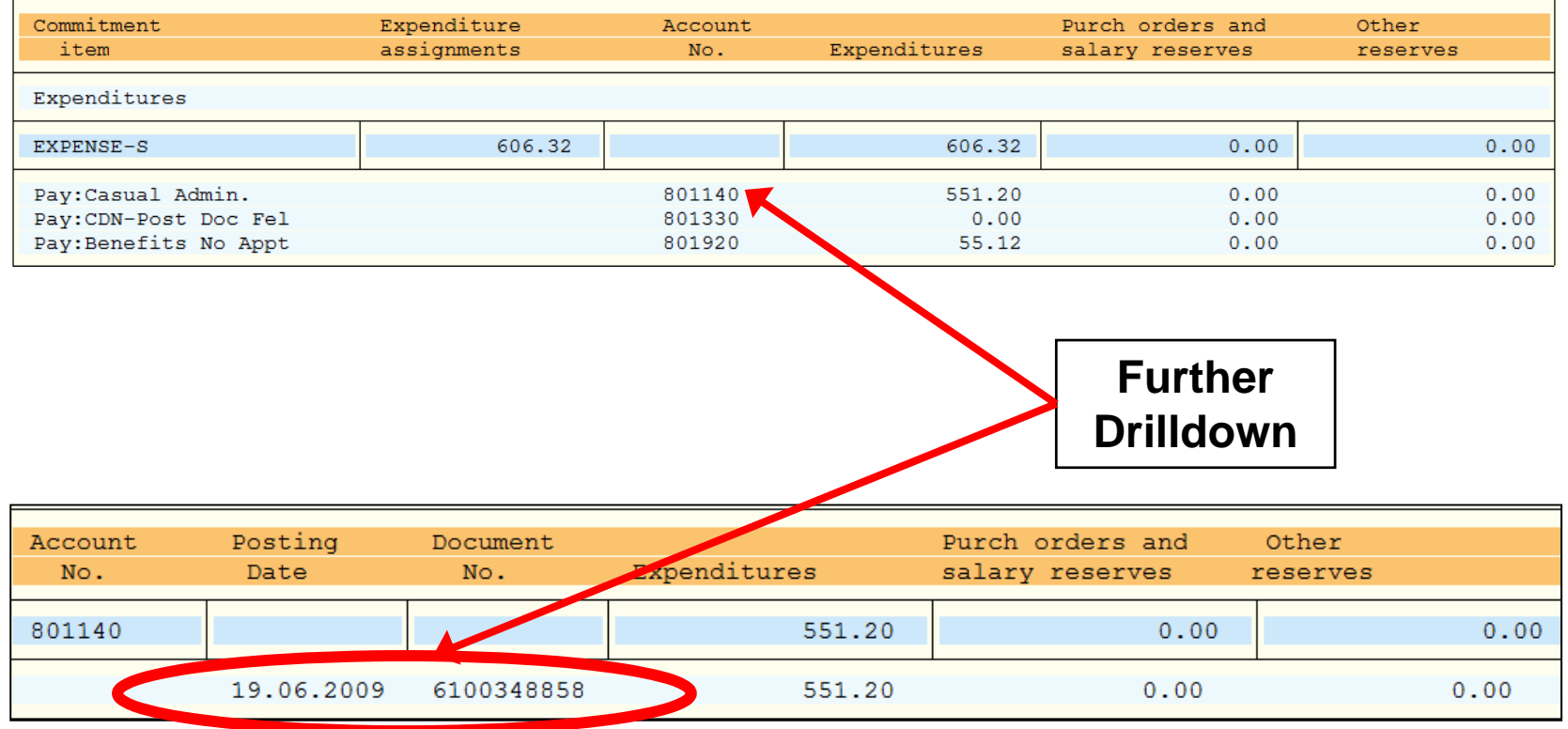

### **Funding: Funds Center or Fund – Scenario 2**

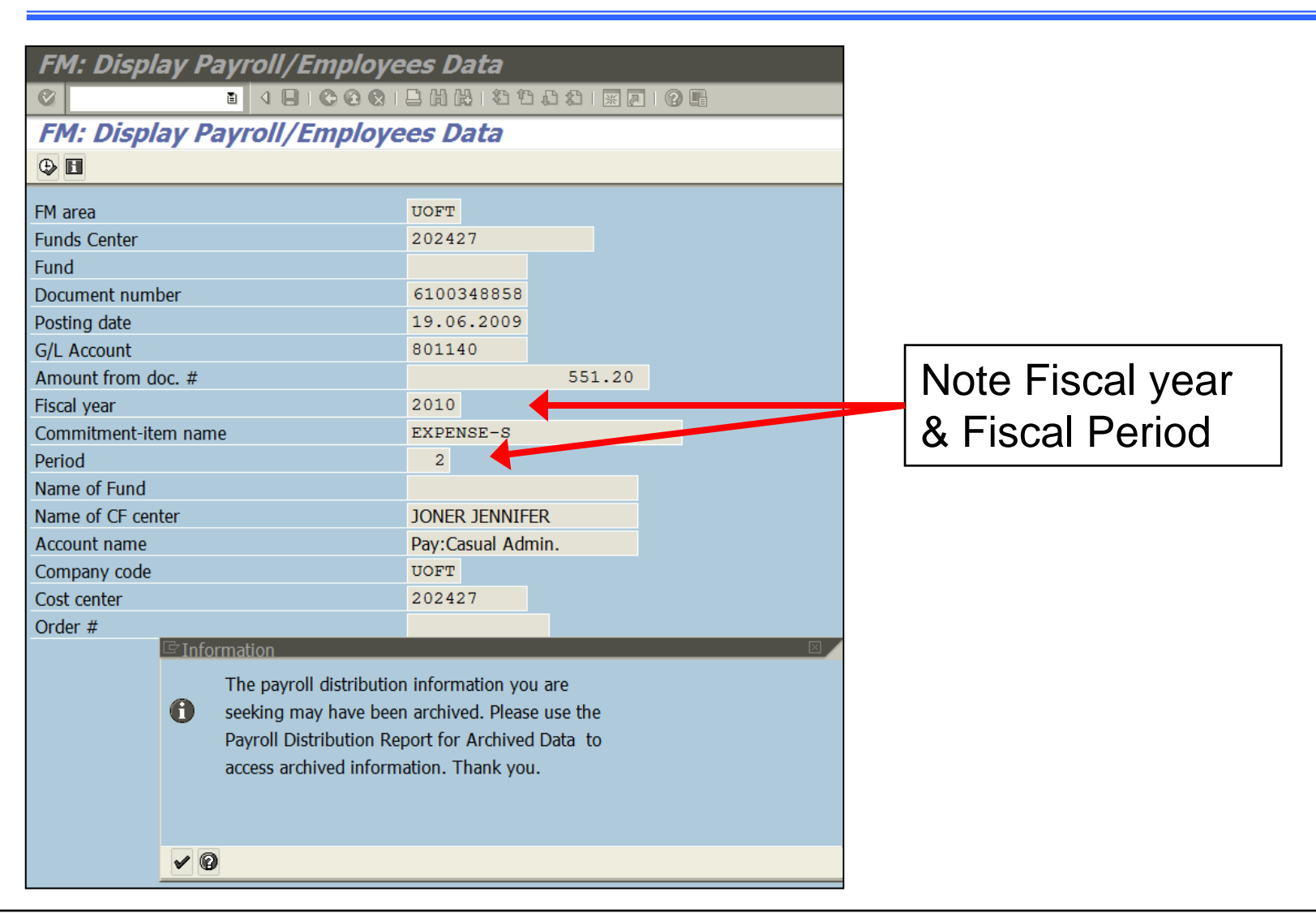

Payroll transactions that are older than 18 months users will have to run the Payroll Distribution Report for Archived Data.

金山

## **Payroll Distribution Report – Scenario 2**

#### **Menu Path:**

Accounting >> Funds Management >> Information System >> Funds Management Reports (UofT) >> Month-End Reports >> Payroll Distribution Report for archived data

**Transaction Code:** ZHJR\_ZHJR004A

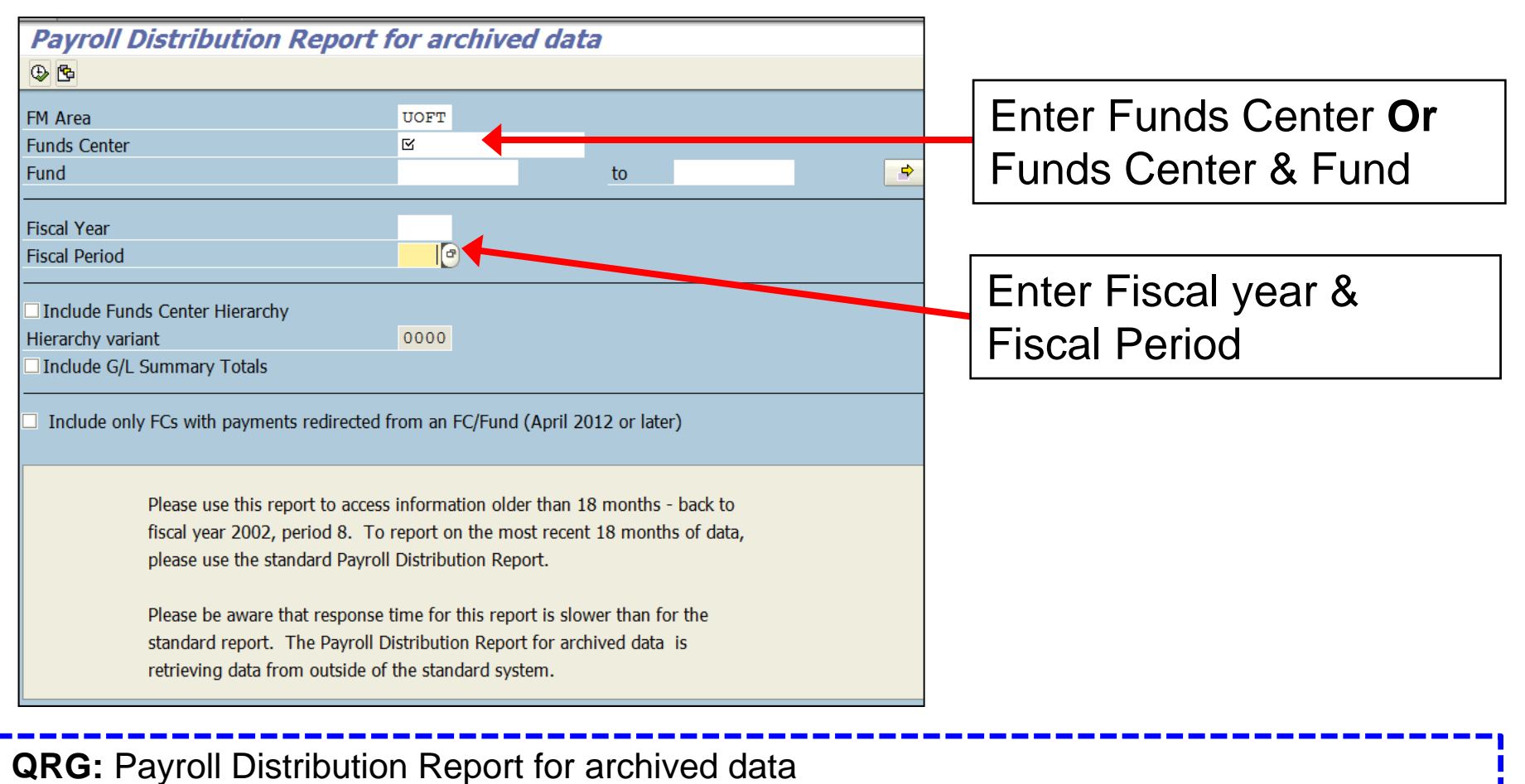

•http://finance.utoronto.ca/wp-content/uploads/2015/11/Payrol\_Distribution.pdf

## **Payroll Distribution Report – Scenario 2**

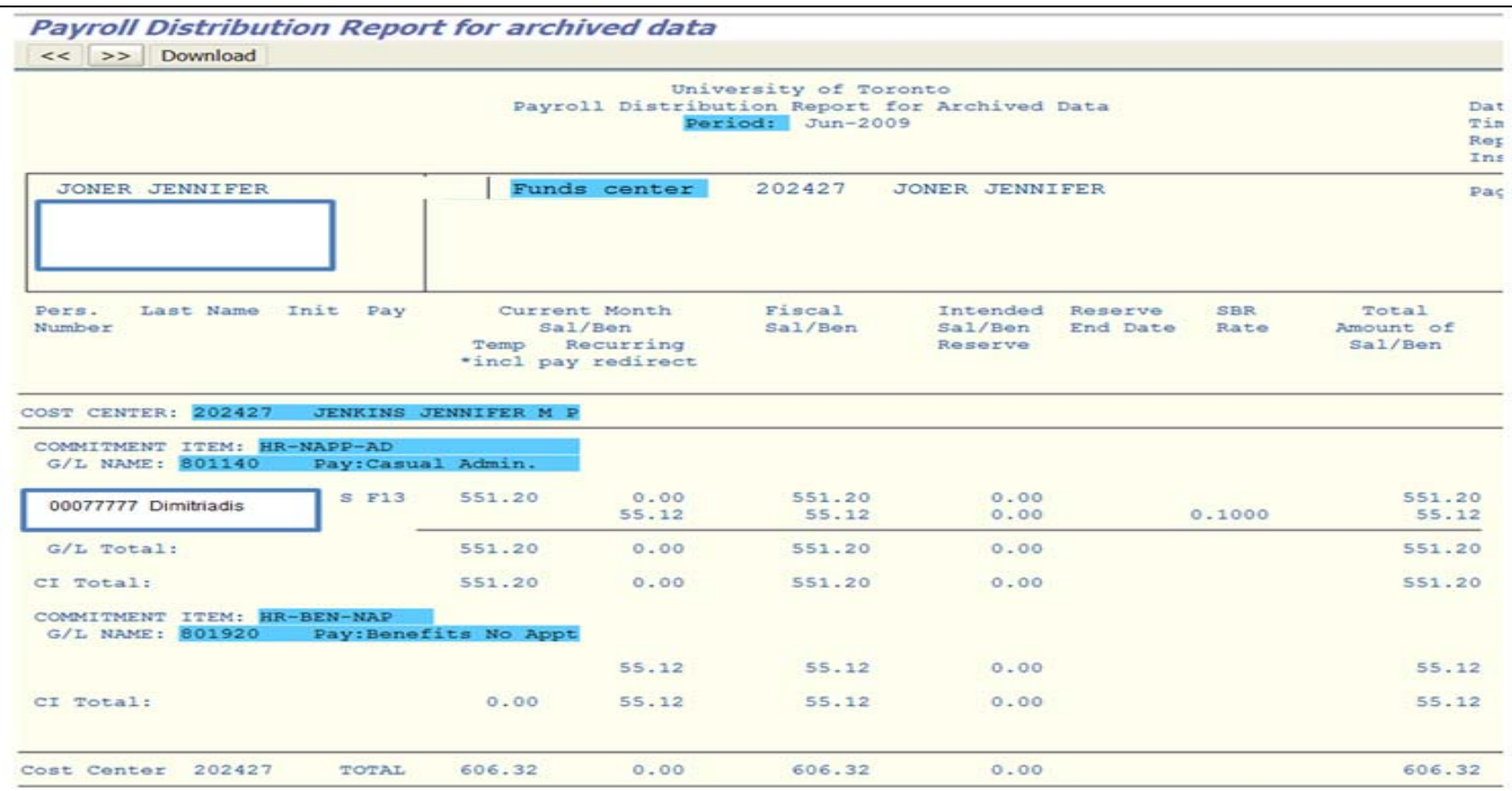

**Run the Payroll Distribution Report to determine where the expense should have been posted:**

- $\bullet$ check the HR data to see who entered it
- contact that person and verify the funding source

#### **posted salary was for a prior calendar year:**

 $\bullet$ transfer the expense to the correct accounts via a journal entry 金門

### **Funding: Funds Center or Fund Report – Funds Center (with Original Budget)**

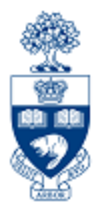

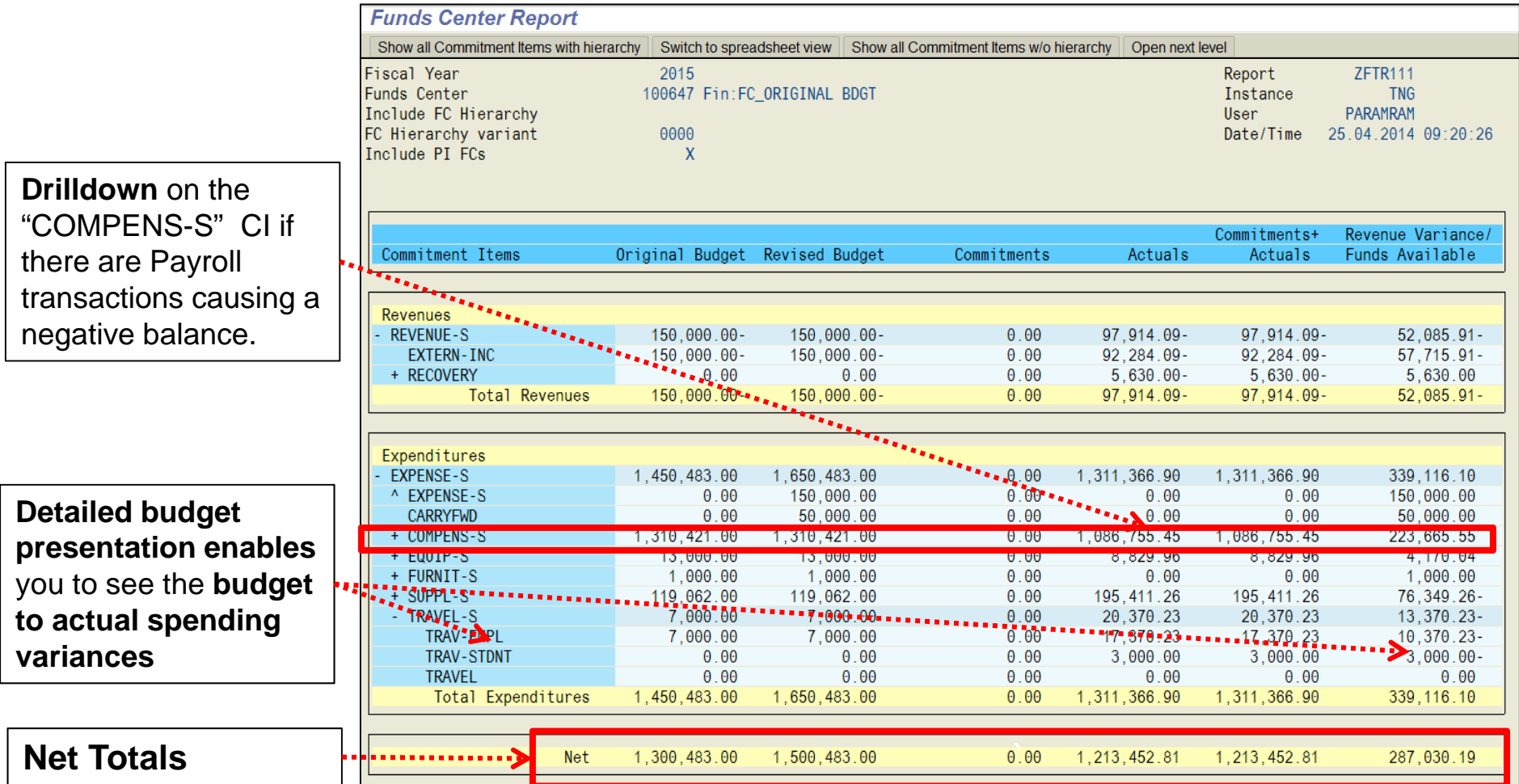

# **Correcting Negative Balances**

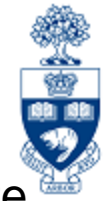

Negative Balances should be cleared prior to year-end (before April 30<sup>th</sup>, actual date changes each year).

#### **Negative Balances** in **Funds Centers** are:

- carried forward to the next fiscal year
- first thing to be deducted from the new fiscal year's budget

#### **Two methods to clear a Negative Balance:**

- **1. Increase budget in FC or FC/Fund** to cover amount of Negative Balance.
	- o The appropriate area/person to contact regarding the budget increase depends on the funding source (i.e., operating, research) & the departmental ability to process budget transfers
- 2. Process a Journal Entry to re-allocate the charges to another account that has sufficient funds.

#### **Appropriate correction will depend on source of Negative Balance.**

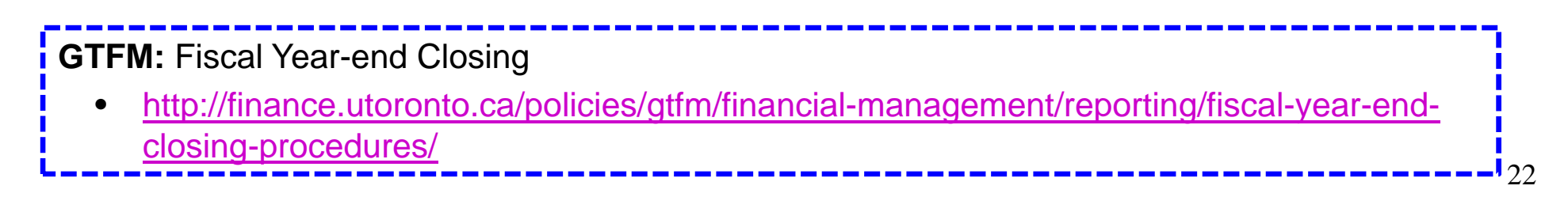

# **Correcting Negative Balances**

#### **Suggested action:**

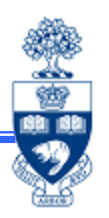

#### **Cause**

Budget exceeded due to payroll posting

Incorrect FC or FC/Fund combination (*non-payroll related)*

Negative Carryforward *(operating funds only)*

#### **Action**

- **a.** Increase budget to cover deficit
- **b.** If correction of FIS accounts in HRIS is needed back to a retroactive date in the same calendar year, enter the correct funding source in HRIS back to that date and the system will do the corrections.
- **c.** If the error was an isolated incident or for a previous calendar year, process a journal entry and, if needed, update HRIS with the correct account for any future payments.

Process a journal entry to move charges to the correct funding source.

Budget transfer to cover the Negative **Balance** 

## **NEED HELP?**

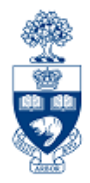

## https://easi.its.utoronto.ca/ams-help-form/

Help is a facility for all AMS subsystems:

- •Use the WEB form found at the above address
- • Select the appropriate AMS module (e.g., FIS: FAST Team)
- •Complete all the information required on the form
- •Click on the **Send it!** button

**Mail box is monitored Monday to Friday 9:00 a.m. - 5:00 p.m.**

# **FAST Team Contacts**

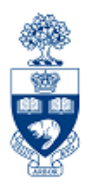

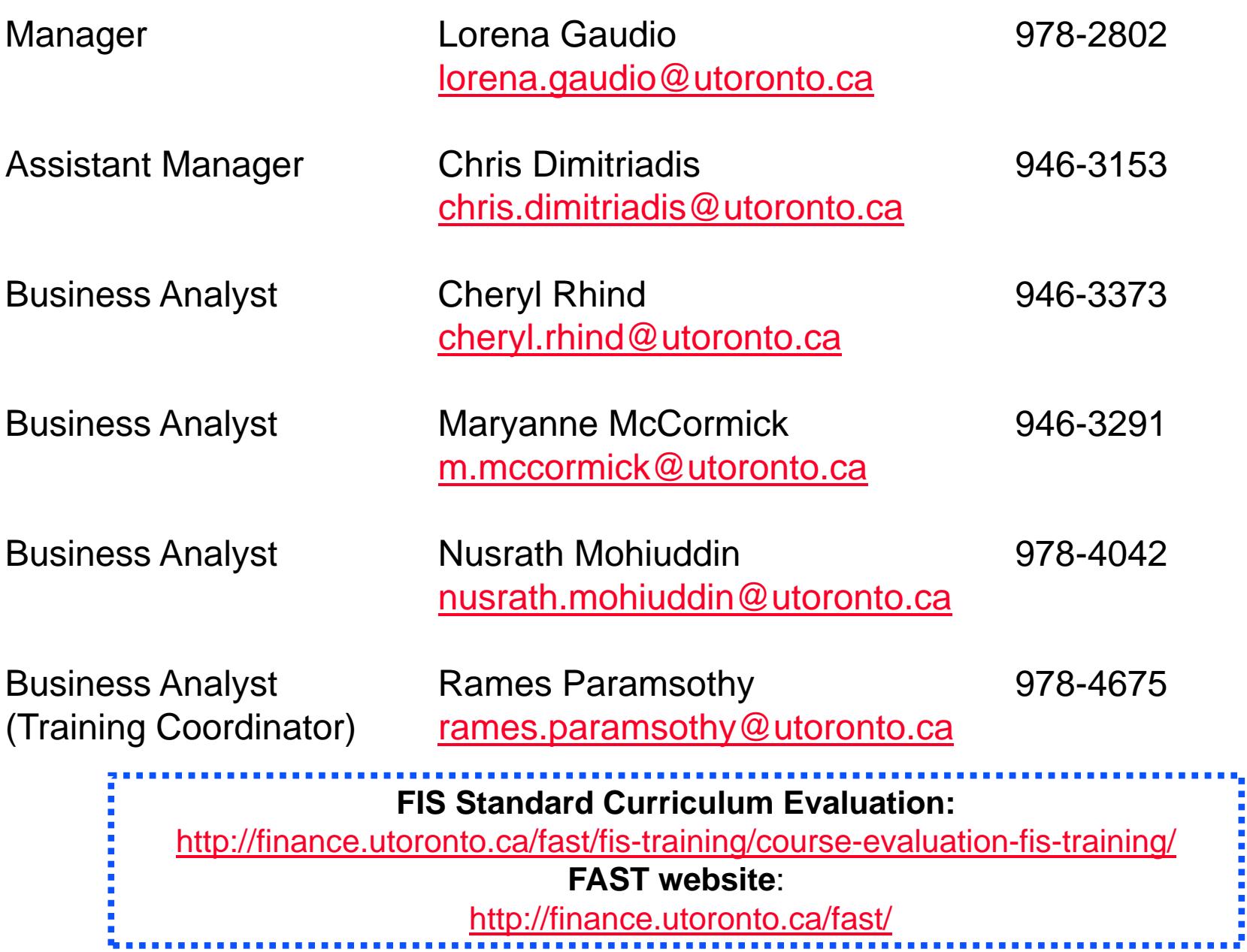